## **Finding Permanent Links to Electronic Resources**

You've found a full-text resource you want to use. Excellent! Locate the name of the database you found it in below and follow the instructions to copy/paste a link into your browser or a another list for future reference.

Locate the permanent link. It will begin with "http://ezproxy.boothuc.ca/login?url= "

a. **EBSCO** – Click on the title and then choose "Permalink" from the right hand toolbar. Copy/paste the URL presented above the item record.

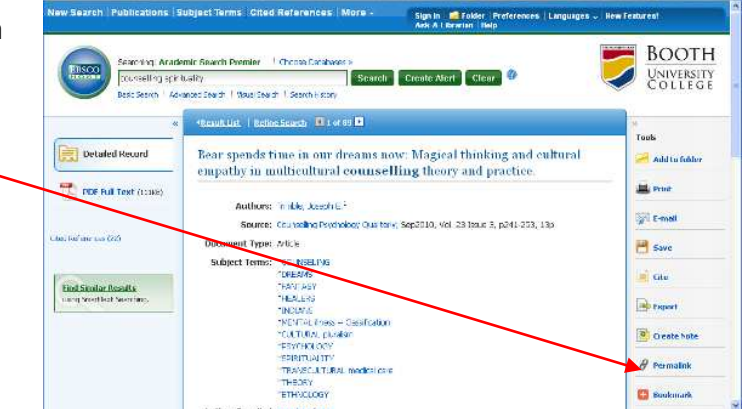

b. **PROQUEST** - Click on "Cite" or Citation/Abstract" and copy/paste the Document URL

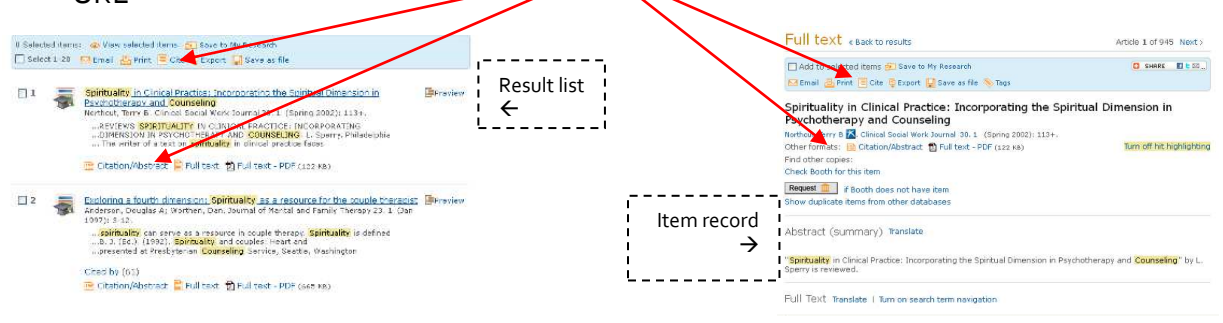

## c. JSTOR – 2 step process.

- i. Find the **stable URL** next to the cover picture of the journal and copy/paste this into BoothOnline
- ii. Add the prefix text [http://ezproxy.boothuc.ca/login?url=](http://ezproxy.boothuc.ca/login?url) onto the beginning of what you put into BoothOnline. Here's an example from the screenshot at the right.

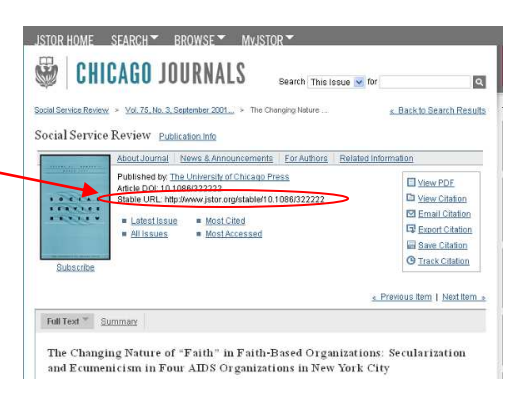

ie. http://ezproxy.boothuc.ca/login?url=http://www.jstor.org/stable/10.1086/322222